# <u>Instructions for STUDENT STAFF Transitioning to UF Active Directory - Division of Student Affairs</u>

Please follow these steps on the next workday following your transition day.

This is for STUDENTS ONLY (student assistants, graduate assistants, GHD/RAs, practicum, volunteer, etc.)

#### Step 1 - LOGIN

Ensure that *Log on to* below login screen says **UFAD**. You will use a special GatorLink account to login.

- USERNAME will be sa-gatorlink where gatorlink is vour GatorLink username.
- PASSWORD (TEMP) will be **DivisionXXXX** where XXXX is last four digits of your UFID. Change upon login.

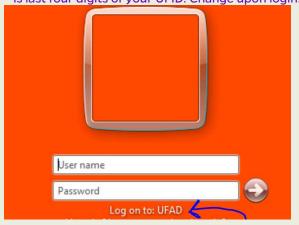

# Step 2 - SKYPE FOR BUSINESS (LYNC)

If Skype for Business is not running, please start app.
Click **Arrow** next to Gear icon, select **File** then **Sign Out**Change Sign-in Address to **your Division email address**Enter Division password, choose **Save password** then **Sign-In**Enter Username as old Division username **GLOBAL\username** 

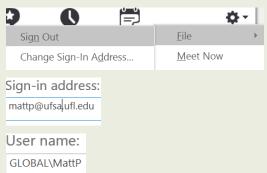

# **Step 3 - EMAIL USING WORK COMPUTER**

Open **Outlook** Click **Next** through any prompts to setup account. You will see your Division email account plus any shared email accounts you use. Verify access to each.

#### **How to Send Email - New Process for Students!**

Enable the FROM field when composing an email (click OPTIONS, press FROM). This will now show up on future emails.

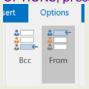

Select **Other Email Address...** and enter the email address for the shared mailbox (ie. tagpresident@housing.ufl.edu or testing@dso.ufl.edu). These will show as options in future emails.

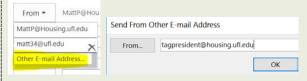

## **Step 6 - SHARED DRIVES AND PRINTERS**

Verify you have access to all your **shared drives**Verify you have access to all your **printers** 

#### **Terminology Definitions**

**Division account**: username/password used to log into PC previously **GatorLink account**: username / password used to access myUFL

**UFAD**: UF campus Active Directory system **UFSA**: UF Student Affairs system or application

#### **Step 4 - EMAIL USING UFSA WEBMAIL**

Accessing UFSA Webmail <a href="https://mail.ufsa.ufl.edu">https://mail.ufsa.ufl.edu</a>
Make sure to enter your username as UFAD\sa-gatorlink
This will login to your main email inbox.

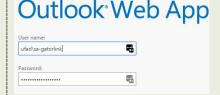

#### **Accessing Shared Mailboxes**

After logging, click your name in top right of window. Choose **Open Another Mailbox...** 

Type email address of shared mailbox. Press OPEN.

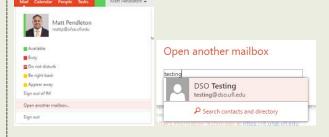

## **Step 7 - REPORT ISSUES OR GET HELP**

Report any issues to on-site IT staff

or call/text IT Help at (352) 392-2465 immediately.

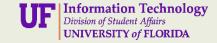